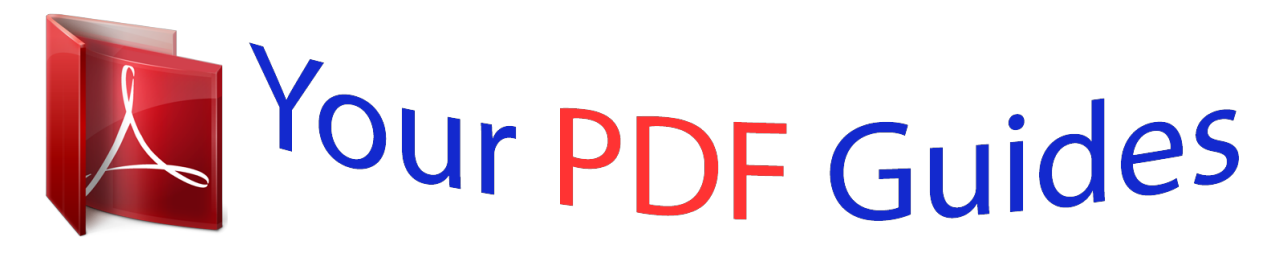

You can read the recommendations in the user guide, the technical guide or the installation guide for POLAROID A530. You'll find the answers to all your questions on the POLAROID A530 in the user manual (information, specifications, safety advice, size, accessories, etc.). Detailed instructions for use are in the User's Guide.

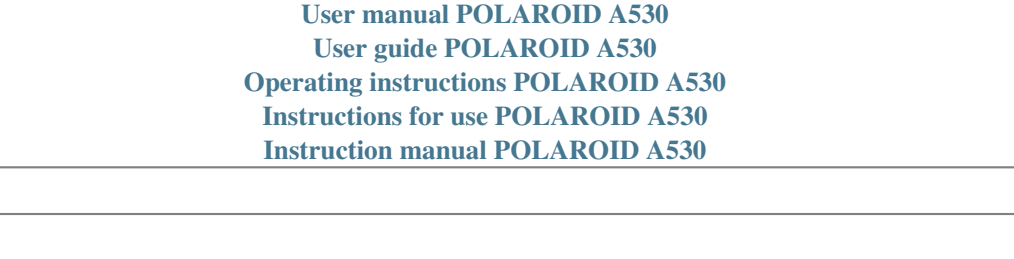

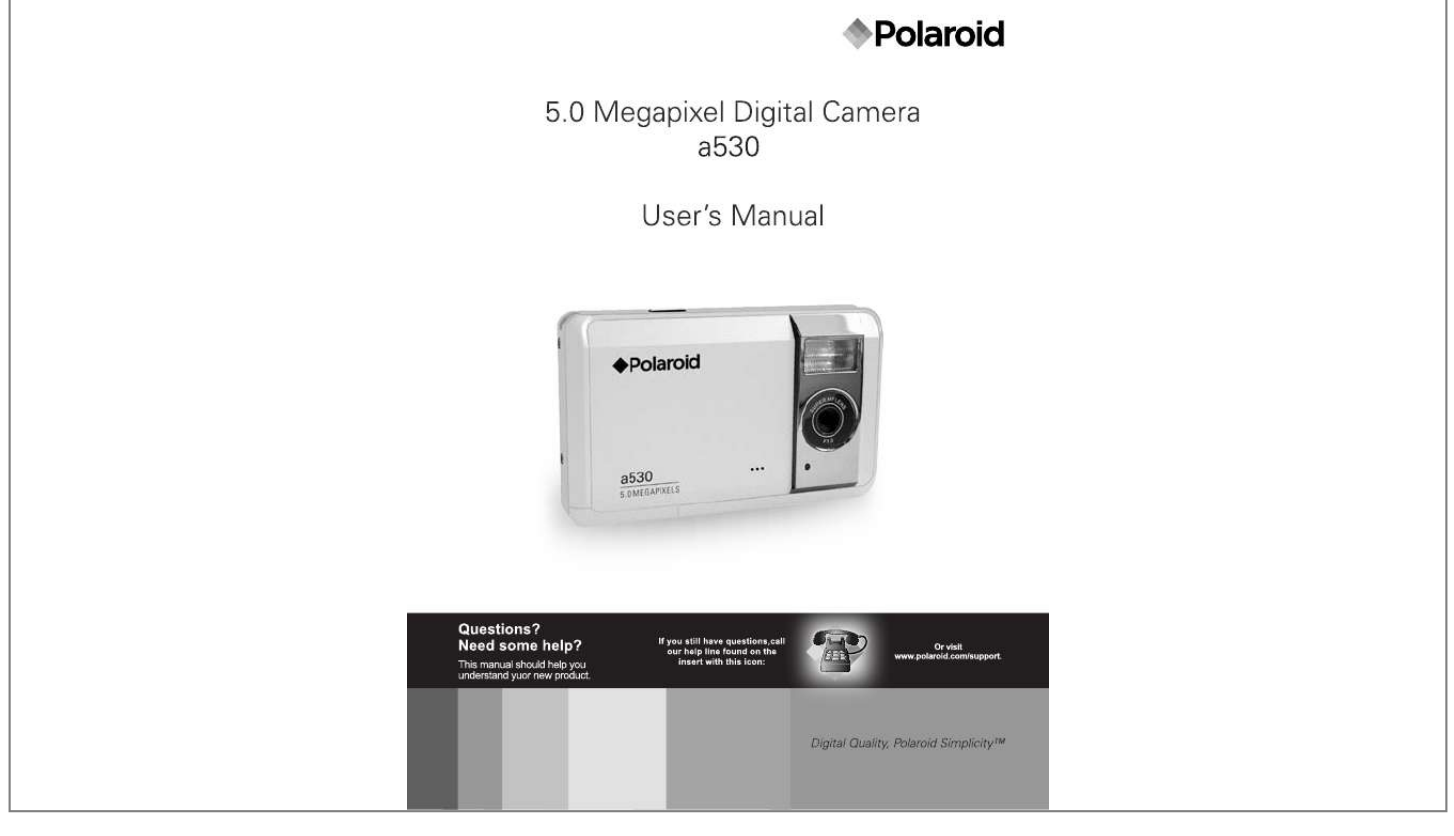

[You're reading an excerpt. Click here to read official POLAROID](http://yourpdfguides.com/dref/442241) [A530 user guide](http://yourpdfguides.com/dref/442241) <http://yourpdfguides.com/dref/442241>

## *Manual abstract:*

*@@@@@@@@If this equipment does cause harmful interference to radio or television reception, which can be determined by turning the equipment off and on, the user is encouraged to try to correct the interference by one or more of the following measures: Reorient or relocate the receiving antenna. Increase the separation between the equipment and receiver. Connect the equipment into an outlet on a circuit different from that to which the receiver is connected. Consult the dealer or an experienced radio/TV technician for help. Use of shielded cable is required to comply with Class B limits in Subpart B of Part 15 of the FCC rules. Do not make any changes or modifications to the equipment unless otherwise specified in the manual. If such changes or modifications should be made, you could be required to stop operation of the equipment. Notice If static electricity or electromagnetism causes data transfer to discontinue midway (fail), restart the application or disconnect and connect the communication cable (USB, etc.) again. EN-1 Notice If static electricity or electromagnetism causes data transfer to discontinue midway (fail), restart the application or disconnect and connect the communication cable (USB, etc. ) again. This product contains electrical or electronic materials. The presence of these materials may, if not disposed of properly, have potential adverse effects on the environment and human health. Presence of this label on the product means it should not be disposed of as unsorted waste and must be collected separately. As a consumer, you are responsible for ensuring that this product is disposed of properly. To find out how to properly dispose of this product, please go to www.polaroid.com and click on "Company" or call the customer service number for your country listed in the instruction manual. EN-2 READ THIS FIRST Trademark Information Microsoft® and Windows® are U.S. registered trademarks of Microsoft Corporation. Pentium® is a registered trademark of Intel Corporation. Macintosh is a trademark of Apple Computer, Inc. SDTM is a trademark. Other names and products may be trademarks or registered trademarks of their respective owners. Product Information Product design and specifications are subject to change without notice. This includes primary product specifications, software, software drivers, and user's manual. This User Manual is a general reference guide for the product. The product and accessories that come with your camera may be different from those* described in this manual. This is due to the fact that different retailers often specify slightly different product inclusions and accessories to suit their market *requirements, customer demographics, and geographical preferences. Products very often vary between retailers especially with accessories such as batteries, chargers, memory cards, cables, pouches, and language support. Occasionally a retailer will specify a unique product color, appearance, and internal memory capacity. Contact your dealer for precise product definition and included accessories. The illustrations in this manual are for the purpose of explanation and may differ from the actual design of your camera. The manufacturer assumes no liability for any errors or discrepancies in this user manual. EN-3 SAFETY INSTRUCTIONS Read and understand all Warnings and Cautions before using this product. Warnings If foreign objects or water have entered the camera, turn the power off and remove the batteries. Continued use may cause an injury. Please call our friendly customer service for assistance. If the camera has been dropped or its case has been damaged, turn the power off and remove the batteries. Continued use may cause an injury. Please call our friendly customer service for assistance. There is no user serviceable parts; DO NOT DISSASSEMBLE! For repair, please call our friendly customer service for assistance. Do not use the camera in areas near water. Take special care during rain, snow, on the beach, or near the shore. Exposing the camera to these conditions may cause damage to it. Do not place the camera on unstable surfaces. This might cause the camera to fall or tilt over, causing damage. Keep the batteries out of the reach of children. Batteries should only be replaced by an adult. Children must be supervised by an adult when they are replacing the batteries. Do not use the camera while you are walking, driving or riding a motorcycle. This might cause personal injury or result in traffic accident. EN-4 Cautions Load the batteries paying careful attention to the polarity (+ or ) of the terminals. Loading the batteries with their polarities inverted might cause fire and injury, or damage to the surrounding areas due to the battery rupturing or* leaking. Do not fire the flash close to anyone's eyes. This might cause damage to the person's eyesight. Do not subject the LCD monitor to impact. This might *damage the glass on the screen or cause the internal fluid to leak. If the internal fluid enters or contacts your eyes, rinse with fresh water. If the fluid contacts you clothing rinse with water and seek medical attention immediately. A camera is a precision instrument. Do not drop, strike, or use excessive force when handling the camera. This might cause damage to the camera. Do not use the camera in humid, steamy, smoky, or dusty places. This might cause fire or electric shock. Do not remove the batteries immediately after a long period of continuous use. The batteries may become warm and possibly cause an injury. Do not wrap the camera or place it in cloth or blankets. This might cause heat to build up and deform the case. Use the camera in a well-ventilated place. Do not leave the camera in places where the temperature may rise significantly, such as inside a car. This might adversely affect the case or the parts inside. Before you move the camera, disconnect cords and cables. Failure to do this might damage cords and cables. EN-5 Using Your Batteries Our laboratory testing has shown that our digital camera models comply with industry standard battery consumption levels (Camera & Imaging Products Association commonly known as CIPA). All digital cameras are high drain products. For the best performance and prolonged battery life, we recommend the use of high capacity batteries designed for such applications. Here are some helpful hints to extend battery life considerably by limiting the following activities: Reviewing the pictures on the LCD Screen Using the optical viewfinder (if your camera has one) to frame the subject when taking pictures Excessive use of the flash Remove batteries from your camera when not in use. WARNING! Batteries should be replaced by an adult. Use recommended or equivalent type of batteries only. Insert the batteries in the correct orientation. Remove exhausted batteries from the camera immediately. Do not short the supply terminals. Please dispose of the batteries properly. These instructions should be retained for future reference.* [You're reading an excerpt. Click here to read official POLAROID](http://yourpdfguides.com/dref/442241) [A530 user guide](http://yourpdfguides.com/dref/442241)

<http://yourpdfguides.com/dref/442241>

 *Questions? Call our toll-free customer service number. Look for the insert with this icon: Or visit www.polaroid.com.*

*EN-6 Contents 8 8 8 INTRODUCTION Overview Package Contents 32 TRANSFERRING FILES TO YOUR COMPUTER 32 Downloading Your Files 9 GETTING TO KNOW YOUR CAMERA 9 Front View 10 Rear View 11 LCD Monitor Display 33 EDITING SOFTWARE INSTALLATION 34 USING THE CAMERA AS A PC CAMERA 34 Install the PC camera driver 13 GETTING STARTED 13 14 14 15 15 Preparation Turning the Power On/Off LED*

*Indicators Choosing the Language Formatting the Memory Card or Internal Memory Capturing Images Using the Zoom Function Setting Focus Setting the Scene Mode Adjusting the Exposure (EV Compensation) 35 SPECIFICATIONS 36 APPENDIX 36 Possible Number of Shots 37 Troubleshooting 38*

*Connecting to a PictBridge Compliant Printer 16 CAPTURE MODE 16 16 17 18 19 20 VIDEO MODE 20 Recording Video Clips 21 Playing Back Video Clips 22 PLAYBACK MODE 22 23 23 24 25 26 28 29 30 Playing Back Still Images Thumbnail Display Slideshow Display Protecting Images Erasing Images Capture Menu Video Menu Playback Menu Setup Menu 26 MENU OPTIONS EN-7 INTRODUCTION Overview Congratulations on your purchase of your new Polaroid digital camera. Capturing high-quality digital images is fast and easy with this state-of-the-art smart camera. Equipped with a 5.0-megapixel sensor, this camera is capable of capturing images with a resolution of up to 2560 x 1920 pixels. Package Contents Carefully unpack your camera and ensure that you have the following items: Common Product Components: Digital Camera User's manual Software CD-ROM USB cable Camera strap Camera pouch 2 x AAA size batteries Common (Optional) Accessories: SD/SDHC memory card (We recommend the use of a Polaroid memory card up to 4 GB.) Accessories and components may vary by retailer. EN-8 GETTING TO KNOW YOUR CAMERA Front View 1 2 3 4 5 6 7 8 1. Shutter button 2. Power button 3. Flash 4.*

*Focus switch Normal mode Macro mode 5. Lens 6. Beeper 7. USB connector 8. Self-timer LED EN-9 Rear View 1 23 4 5 6 9 1. LCD monitor 2. Status LED 3. OK OK button Digtal Zoom button 4. Strap holder 5. 4-way control button Up button MENU Menu button Right button Flash button Down button MODE Mode button Left button Self-timer button 6.*

*Playback button 8 7 7. Battery door 8. SD/SDHC memory card slot 9. Tripod socket EN-10 LCD Monitor Display 1. Mode indicator [ ] Auto Mode [ ] Sport Mode [ ] Night Mode [ ] Portrait Mode [ ] Landscape Mode [ ] Backlight Mode 2. Flash mode [ ] Auto Flash [ ] Always On [ ] Flash Off 3. Battery Power Level [ ] Full battery power [ ] Medium battery power [ ] Low battery power [ ] No battery power 4. Storage media [ ] Internal memory (no card) [ ]*

*SD/SDHC memory card 5. Image size resolution [10m]3648 x 2736 (FW interpolation) [8m]3264 x 2448 (FW interpolation) [5m]2560 x 1920 [3m]2048 x 1536 [1.3m]1280 x 960 [VGA] 640 x 480 6.*

*Image quality [ ] Fine [ ] Standard [ ] Economy 7. Available number of shots 8. Main focus area 9. Self-timer icon [ 10s] 10 sec. [ 2s] 2 sec. 1 2 3 A 14 13 12 11 10 200 ISO 4 5m +0.3 5 6 7 10s 00154 9 8 10. ISO [ ] Auto [ ] 100 [ ] 200 ] Exposure compensation 11. [ 12. Metering [ ] Average [ ] Spot 13. White Balance [Blank] Auto [ ] Daylight [ ] Cloudy [ ] Tungsten [ ] Fluorescent 14. Focus setting [Blank] Normal [ ] Macro EN-11 Video mode [S] 1. 2. 3. 4.*

*5. 6. 7. 8. 9.*

*Video indicator icon Available recording time Main focus area Battery level Storage media Video resolution Exposure compensation White Balance Focus setting 1 2 59:59 3 4 9 8 VGA 7 +0.3 5 6 Playback mode [x] Still image playback 1. 2. 3. 4. 5. 6. Playback indicator Battery level Storage media File number Folder number Protect icon 1 2 3 100-0001 6 5 4 Playback mode [x] - Video playback 1. 2. 3.*

*4. 5. 6. 7. 8. 9. Playback indicator Mode icon Total recorded time Battery level Storage media Video resolution File number Folder number Playback indicator 1 2 3 00:11 4 5 VGA 100-0001 6 9 8 7 EN-12 GETTING STARTED Preparation 1. Attach the camera strap. 2. Open the battery door. 3. Load the batteries with correct orientation as shown. 4. Close the battery door and make sure it is locked securely. 5.*

*Insert an SD/SDHC memory card (Optional). The camera has 16MB internal memory (13.5MB available for image storage), but you can load an SD/SDHC memory card (SDHC memory card up to 4GB) to expand the camera's memory capacity. Be sure to format the memory card with this camera before its initial usage. To prevent valuable data from being accidentally erased from an SD/ SDHC memory card, you can slide the write protect tab (on the side of the SD/SDHC memory card) to "LOCK".*

*To save, edit, or erase data on an SD/SDHC memory card, you must unlock the card To prevent damaging of an SD/SDHC mem Auto Flash Always On EN-16 Using the Zoom Function This camera is equipped with 4x digital zoom. You can enlarge the subjects by pressing the OK / button. A useful feature as it is, however, the more the image is magnified, the grainer the image may become. To capture a zoomed image, perform the following steps: 1. Press the Power button to turn the power on. 2. To activate the digital zoom, press the OK / button. The status of digital magnification is displayed on the LCD monitor. 3. Compose your scene and press the shutter button to capture the image.*

*The digital magnification ranges from 1.0x to 4.0x. As you record video clips, the zoom function cannot be activated. Image color noise (grain) may occur in the recorded image when using the digital zoom feature. EN-17 Setting Focus Images can be captured by sliding the focus switch to set the focus modes: [ ] macro or [ ] normal mode. The focus range of marco mode is 0.6m (23.6") ~ 1.45m (57.*

*1"); normal mode is 1.45m (57.1") ~ Infinity. 1. Press the Power button to turn the power on.*

*2. Slide the focus switch to your desired focus mode. 3. Compose your scene and press the shutter button. The table below will help you choose the appropriate focus mode: Focus mode Normal Macro Description This mode is suitable for scenery and portrait shooting.*

*Select macro to capture close-up images. When the lens is zoomed to its widest position you may focus objects as close as 0.6 m (23.6"). If the camera is set to Macro mode, the flash function is disabled. EN-18 Setting the Scene Mode You can select the scene mode according to image your wish to capture. There are 6 available modes in this scene mode. [ ] Auto: Select this mode for most picture taking situations. [ ] Sport: Select this mode when you want to photograph fast-moving subjects. [ ] Night: Select this mode when you want to capture dark scenes such as night views.*

*[ ] Portrait: Select this mode when you want to capture an image that makes the person stand out against a defocused (blurred) background.*

[You're reading an excerpt. Click here to read official POLAROID](http://yourpdfguides.com/dref/442241)

[A530 user guide](http://yourpdfguides.com/dref/442241) <http://yourpdfguides.com/dref/442241>  *[ ] Landscape: Select this mode to capture an image with infinity focus, hard sharpness and high saturation. [ ] Backlight: Select this mode when you want to capture images as the light comes from behind the object. 1. Press the MENU button. The [Capture] menu is displayed. 2. Select [Scene Mode] with the / buttons, then press the OK button. 3. Select the desired scene mode with the / buttons, then press the OK button.*

*4. To exit from the menu, press the button. Capture Size Quality Scene Mode EV Metering W. Balance 5M Fine Auto +0.0 Average Auto Ex. : In Camera Mode Scene Mode Auto Sport Night Portrait Landscape Backlight EN-19 Adjusting the Exposure (EV Compensation) You can manually adjust the exposure determined by the digital camera. Use this mode when the proper exposure cannot be obtained, for example, when the contrast (different between light and dark) between the subject and the background is extremely large. The EV compensation value can be set in the range from -2.0EV to +2.0EV.*

*1. Press the MENU button. The [Capture] or [Video] menu is displayed. 2. Select [EV] with the / buttons, then press the OK button. 3. Use or to set the range of EV compensation value from -2.0EV to +2.0EV, then press the OK button. 4.*

*To exit from the menu, press the button. Capture Size Quality Scene Mode EV Metering W. Balance 5M Fine Auto +0.0 Average Auto EV +0.0 Effective Subjects and Set Values +(positive) compensation -(negative) compensation Backlight correction (+0.3 EV, fixed) \* When the background is \* People illuminated by a \* Printed matter with black bright and the subject is spotlight, in particular, text on whitish paper. dark. against dark background. \* Backlighting. \* When subjects (people) \* Printed matter with white \* Bright scenes or strong have a light source such text on blackish paper.*

*reflected light such as ski as the sun to their backs. \* Weak reflecting bodies such slopes. as evergreen trees or \* When the sky accounts for darkish leaves a large area on the screen. EN-20 VIDEO MODE Recording Video Clips This mode allows you to record video clips at a resolution of VGA (640 x 480) / QVGA (320 x 240) pixels. 1.*

*Press the MODE button to set the camera mode to [ ]. 59:59 2. Compose the image. 3. Press the shutter button.*

*The recording of the video clip will start. Pressing the shutter button one more time will end the recording of the video clip. VGA The recording time depends on the +0.3 storage size and the subject of the image to be recorded. When recording a video clip, the flash cannot be used. If the write speed of your SD/SDHC memory card is not fast enough for recording video clips in the currently selected size, the video recording will stop. In this case, select a video size lower than the current one. The maximum recordable time for one continuous video clip is 00:59:59. Questions? Call our toll-free customer service number. Look for the insert with this icon: Or visit www.*

*polaroid.com. EN-21 Playing Back Video Clips You can play back recorded video clips on the camera. 1. Press the [ ] button. The last image appears on the screen. 2. Select the desired video clip with the / buttons. 3. Press the OK button.*

*@@To stop video playback, press the button. This stops playback and returns to the start of the video clip. To pause video playback, press the OK button. This pauses video playback. @@This camera does not have a built-in speaker and microphone.*

*Audio function is not available. @@@@@@1. Press the [ ] button. The last image appears on the screen. 2.*

*@@To view the previous image, press the button. To view the next image, press the button. 3. Press the OK / button to adjust the zoom ratio. The magnification factor is displayed on the LCD monitor. 4. @@@@1. Press the [ ] button. The last recorded image appears on the LCD monitor. 2.*

*Press the MENU button. The playback menu is displayed. 3. Select [Thumbnail] with the / buttons, then press the OK button. Nine thumbnail images are displayed simultaneously. For recorded video clips, the [ ] video mode icon will be displayed. 4. @@5. @@1. Press the [ ] button.*

*Play 2. Press the MENU button. Next Menu Delete The playback menu is displayed. Copy to Card Next Menu 3. Select [Slide Show] with the / buttons, Slide Show 3 sec.*

*then press the OK button. Protect 5 sec. 4. Select the desired interval time with the / Thumbnail 10 sec. buttons, and press the OK button. The slideshow starts. 5. To stop the slide show during playback, press the OK button. @@All still images in the folder are automatically played back. @@1. Press the [ ] button. Play 2. Select the image that you want to protect with the / buttons. Next Menu Delete 3. Press the MENU button.*

*Copy to Card Next Menu 4. Select [Protect] with the / buttons, and Slide Show 3 sec. press the OK button. Protect Next Menu 5. @@[Single]: Protects the selected image or the last image. Protect [All]: Protects all of the images. Single 6. Select [Lock] with the / buttons, and press All the OK button. @@The protect icon [y] is displayed with protected images. @@1.*

*@@2. Select [Single] or [All] with the / buttons, and press the OK button. 3. Select [Unlock] with the / buttons, and press the OK button. @@Call our tollfree customer service number.*

*@@Press the [ ] button. The last image will be displayed on the screen. 2. Select the image you want to erase with the / buttons. 3.*

*Press the MENU button. 4. Select [Delete] with the / buttons and press the OK button. 5. Select [Single] or [All] with the / buttons, and press the OK button. [Single]: Erases the selected image or the last image. [All]: Erases all of the images except for the protected images. 6. Select [Execute] with the / buttons, and press the OK button. @@@@@@@@In other words, an image-number is retired when an image is deleted and will not be reused or reassigned to another subsequently captured image.*

*EN-26 MENU OPTIONS Capture Menu This menu is for the basic settings to be used when capturing still images. Capture Size Quality Scene Mode EV Metering W. Balance 5M Fine Auto +0.0 Average Auto ISO Color Saturation Sharpness Capture Auto Standard High Hard 1. Press the MODE button to set the camera mode to Camera. 2. Press the MENU button. 3. Select the desired option item with the / buttons, and press the OK button to enter its respective menu. 4.*

*Select the desired setting with the / buttons, and press the OK button. 5. To exit from the menu, press the button. Size This sets the size of the image that will be captured. \* [10m] 10M (3648 x 2736 pixels) (FW interpolation) 8M (3264 x 2448 pixels) (FW interpolation) \* [8m] \* [5m] 5M (2560 x 1920 pixels) 3M (2048 x 1536 pixels) \* [3m] \* [1.*

*3m] 1.3M (1280 x 960 pixels) \* [VGA] VGA (640 x 480 pixels) Quality This sets the quality (compression) at which the image is captured. \*[ ] Fine \*[ ] Standard \*[ ] Economy Scene Mode Refer to section in this manual titled "Setting the Scene Mode" for further details. EN-27 EV Refer to section in this manual titled "Adjusting the Exposure (EV Compensation)" for further details. Metering This sets the metering method for calculating the exposure.*

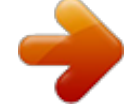

## [You're reading an excerpt. Click here to read official POLAROID](http://yourpdfguides.com/dref/442241) [A530 user guide](http://yourpdfguides.com/dref/442241)

 *\* [ o ] Average: The entire area of the screen is measured, and the exposure is calculated. \* [ q ] Spot: A very small portion of the center of the screen is measured, and the exposure is calculated. White Balance This sets the white balance for a variety of lighting conditions and permits images to be captured that approach the conditions that are seen by the human eye. \* [ Blank ] Auto \*[ ] Daylight \*[ ] Cloudy \*[ ] Tungsten \*[ ] Fluorescent ISO This sets the sensitivity for capturing images. When the sensitivity is raised (and the ISO figure is increased), photography will become possible even in dark locations, but the more pixelated (grainier) the image will appear. \* Auto / 100 / 200 Color This sets the color of the image that will be captured. \* Standard / Vivid / Sepia / B&W Saturation This sets the saturation of the image that will be captured. \* High / Normal / Low Sharpness This sets the sharpness of the image that will be captured. \* Hard / Normal / Soft EN-28 Video Menu This menu is for the basic settings to be used when recording video clips. Video Size EV W.*

*Balance VGA +0.0 Auto 1. Press the MODE button to set the camera mode to [ w ]. 2. Press the MENU button. 3. Select the desired option item with the / buttons, and press the OK button to enter its respective menu. 4. Select the desired setting with the / buttons, and press the OK button. 5.*

*To exit from the menu, press the button. Size This sets the size of the video clip that will be captured. \* [VGA] 640 x 480 \* [QVGA] 320 x 240 EV Refer to section in this manual titled "Adjusting the Exposure (EV Compensation)" for further details. White Balance Refer to section in this manual titled "White Balance" in Capture Menu for further details. EN-29 Playback Menu In the [ ] mode, choose which settings are to be used for playback.*

*Play Next Menu Delete Copy to Card Next Menu Slide Show 3 sec. Protect Next Menu Thumbnail Next Menu 1. Press the [ ] button. 2. Press the MENU button.*

*3. Select the desired option item with the / buttons, and press the OK button to enter its respective menu. 4. Select the desired setting with the / buttons, and press the OK button. 5. To exit from the menu, press the button. Delete Refer to section in this manual titled "Erasing Images" for further details. Copy to Card Allows you to copy your files from the camera's internal memory to an SD/SDHC memory card. Of course, you can only do this if you have a memory card installed and some files in internal memory. \* Cancel / Execute Slide Show Refer to section in this manual titled "Slideshow Display" for further details.*

*Protect Refer to section in this manual titled "Protecting Images" for further details. Thumbnail Refer to section in this manual titled "Thumbnail Display" for further details. EN-30 Setup Menu Set your camera's operating environment. Setup Format Beep Language Auto Off Sys. Reset Light Freq. Next Menu On English 3 Min. Next Menu 60Hz HZ 1. Press the MENU button. 2. Select the [Setup menu with the button.*

*3. Select the desired option item with the / buttons, and press the OK button to enter its respective menu. 4. Select the desired setting with the / buttons, and press the OK button. 5.*

*To exit from the menu, press the button. Format Refer to section in this manual titled "Formatting the Memory Card or Internal Memory" for further details. Beep This sets whether or not to mute the camera sound each time you press the camera's buttons. \* On / Off Language Refer to section in this manual titled "Choosing the Language" for further details. Auto Off If no operation is performed for a specific period of time, the power to the camera is automatically turned off.*

*This feature is useful for reducing battery consumption. \* 1 Min. / 3 Min. / 5 Min. /Off Questions? Call our toll-free customer service number. Look for the insert with this icon: Or visit www.polaroid.com. EN-31 System Reset This returns all basic settings to the camera's default settings. \* Cancel / Execute Light Freq.*

*The function allows to change the light frequency of environment to 60Hz or 50Hz. \* [60Hz]: the light frequency of environment is 60Hz like the US. \* [50Hz]: the light frequency of environment is 50Hz like the UK. EN-32 TRANSFERRING FILES TO YOUR COMPUTER System Requirement Windows Pentium 166 MHz or higher Windows 2000/XP/Vista 128MB RAM 128MB hard disk space CD-ROM drive Available USB port Macintosh PowerPC G3/G4/G5 OS 9.0 or later 128MB RAM 128MB hard disk space CD-ROM drive Available USB port Downloading Your Files 1. Connect one end of the USB*

*cable to an available USB port on your computer. 2. Connect the other end of the USB cable to the USB terminal on the camera. 3. Select [PC] using the / buttons, and press the OK button.*

*4. From the Windows desktop, double click on "My Computer". 5. Look for a new "removable disk" icon. This "removable disk" is actually the memory (or memory card) in your camera.*

*Typically, the camera will be assigned drive letter "e" or higher. 6. Double click on the removable disk and locate the DCIM folder. 7. Double click on the DCIM folder to open it to find more folders.*

*Your recorded images and video clips will be inside these folders. 8. Copy & Paste or Drag-N-Drop image and video files to a folder on your computer. Mac users: Double-click the "untitled" or "unlabeled" disk drive icon on your desktop. iPhoto may automatically launch. EN-33 EDITING SOFTWARE INSTALLATION MediaOne Gallery SE - makes it the easiest way to manage and share your digital life with family & friends. The intuitive thumbnail library automatically organizes, updates and sorts files for the most natural way to browse your multimedia collection. To install software: 1. Insert the CD-ROM that came with the camera into your CD-ROM drive. The welcome screen appears.*

*2. Click the respective software name. Follow the on-screen instructions to complete the installation. For more information about the operation of the software, refer to its respective help documentation. For Windows 2000/XP/Vista users, please make sure to install and use the software in "Administrator" mode. The software is not supported on the Mac. EN-34 USING THE CAMERA AS A PC CAMERA Your camera can act as a PC camera, which allows you to videoconference with business associates, or have a real-time conversation with friends or family. To use the camera for videoconferencing, your computer system must include the items as below: Microphone Sound card Speakers or headphones Network or Internet connection Install the PC camera driver The PC-camera driver included in the CD-ROM is exclusively for Windows. The PC camera function is not supported for Mac platforms. 1.*

*Insert the enclosed CD-ROM into your CD-ROM drive. 2. Follow the on-screen instructions to complete the installation. 3. After the driver installation is completed, restart your computer.*

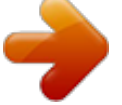

[You're reading an excerpt. Click here to read official POLAROID](http://yourpdfguides.com/dref/442241) [A530 user guide](http://yourpdfguides.com/dref/442241) <http://yourpdfguides.com/dref/442241>

 *Questions? Call our toll-free customer service number. Look for the insert with this icon: Or visit www.polaroid.com. EN-35 SPECIFICATIONS Item Image sensor Effective pixels Image resolution Description 1/2.*

*5" CMOS sensor 5.0 Mega pixels Still image 10M: 3648 x 2736 (FW interpolation), 8M: 3264 x 2448 (FW interpolation), 5M: 2560 x 1920, 3M: 2048 x 1536, 1.3M: 1280 x 960, VGA: 640 x 480 Video clip VGA: 640 x 480 (24 fps), QVGA: 320 x 240 (30 fps) 16MB internal memory (13.5MB available for image storage) Supports SD/SDHC memory card (up to 4GB) (optional) Image format: JPEG; video format: Motion JPEG F-no.: f 3.0 Focus Length: 6.47 mm (equivalent to 39mm on a 35mm camera) Macro: 0.6m (23.6") ~ 1.45m (57.*

*1") Normal: 1.45m (57.1") ~ infinity 1 - 1/1000 sec. @@90 x 55 x 18 mm (without protruding parts) Approx. @@@@If the problem persists, contact Polaroid customer service. @@The batteries are not loaded. The batteries are exhausted. Load the batteries correctly. Replace with a new set of batteries. Please use only Alkaline or Ni-MH rechargeable batteries.*

*The batteries or cam- Long period of continuous use era feels warm. of the camera or the flash. The start-up screen The rechargable batteries have Replace with a new set of blinks after powering reached the end of their useful rechargable batteries. up. life.*

*The recorded video clips do not have sound. Even if I press the shutter button, the camera does not take a picture. This camera does not have a built-in microphone. Audio function is not available. The shutter button is not pressed all the way down.*

*The internal memory or memory card does not have any free capacity. The flash is charging. The memory card is write-protected. The camera cannot focus. The lens is dirty. The distance to the subject is smaller than the effective range. Files cannot be deleted. Cannot download images. The file is protected. The memory card is write-protected.*

*Press the shutter button all the way down. Insert a new memory card, or delete files. Wait until the status LED turns green. Remove the write-protection. Wipe clean with a soft, dry cloth or lens paper. Get your subject within the effective focus range. Cancel protection. Remove the write-protection. The free space on the hard disk Check whether the hard disk has a in your computer may be space for running Windows, and if insufficient. the drive for loading image files has a capacity at least that of the memory card inserted in the camera.*

*EN-38 Connecting to a PictBridge Compliant Printer Read this section if the model you purchased is included with the PictBridge functions. If a printer that supports PictBridge is available, images can be printed by connecting the digital still camera directly to the PictBridge-compatible printer without using a computer. Connecting the camera to the printer 1. Connect one end of the USB cable to your camera. 2.*

*Connect the other end of the USB cable to the USB port on the printer. 3. Select [Printer] with the / buttons, and press the OK button. Printing images When the camera is properly connected to a PictBridge compliant printer and set to [Printer], the PictBridge menu is displayed on the monitor. 1.*

*Select the item you want to configure with the / buttons, and press the OK button. [Images]: Select whether you want to print specific image or all images. You may also select printing number for specific image. [Size]: Select the desired paper size according to the printer type. [Layout]: Select the desired printing layout according to the printer type. [Print]: After all settings are configured, select this item to start printing. 2. If you select [Images] in the previous step, the figure shown on the right hand side will appear. Select [Select], [All] with the / buttons, and press the OK button. [Select]: Select to print one specific image.*

*[All]: Select to print all images. PictBridge Images Size Layout Print Next Menu Default Default USB PC Printer PC Cam Next Menu Set: OK Set: OK Images Select All Next Menu Next Menu Set: OK EN-39 3. If you select [Select] in the previous step, the figure shown on the right hand side will appear. Select the image that you want to print with the / buttons. Select the [Print Num] (up to 99) with the / buttons. After selecting the desired image and printing number, press the OK button to confirm. Select Print Num 00 100-0001 Set: OK 4. Select [Print] with the / buttons, and press the OK button to start printing. PictBridge Images Size Layout Print Next Menu Default Default Set: OK 5. The printing starts and the figure shown on the right hand side appears.*

*The [COMPLETE] will be displayed temporarily, reminding you that the printing procedure is finished. If a print error is detected, the [PRINT ERROR] will be displayed. PictBridge PRINTING...*

*The image printing may be failed if the power to the camera is cut off. For service, support and warranty information visit www.polaroid.com. "Polaroid" and "Polaroid and Pixel" are trademarks of Polaroid Corporation, Waltham, MA, USA.*

*EN-40 .*

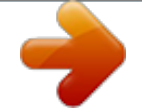

[You're reading an excerpt. Click here to read official POLAROID](http://yourpdfguides.com/dref/442241) [A530 user guide](http://yourpdfguides.com/dref/442241) <http://yourpdfguides.com/dref/442241>